## **Android Studio** のバージョンを選択する

## ■古いバージョンを確認する

最新のバージョン以外の特定のバージョンの Android Studio をインストールすることもでき ます。

① ウェブブラウザーで以下の Web ページにアクセスします。

https://developer.android.com/studio/archive

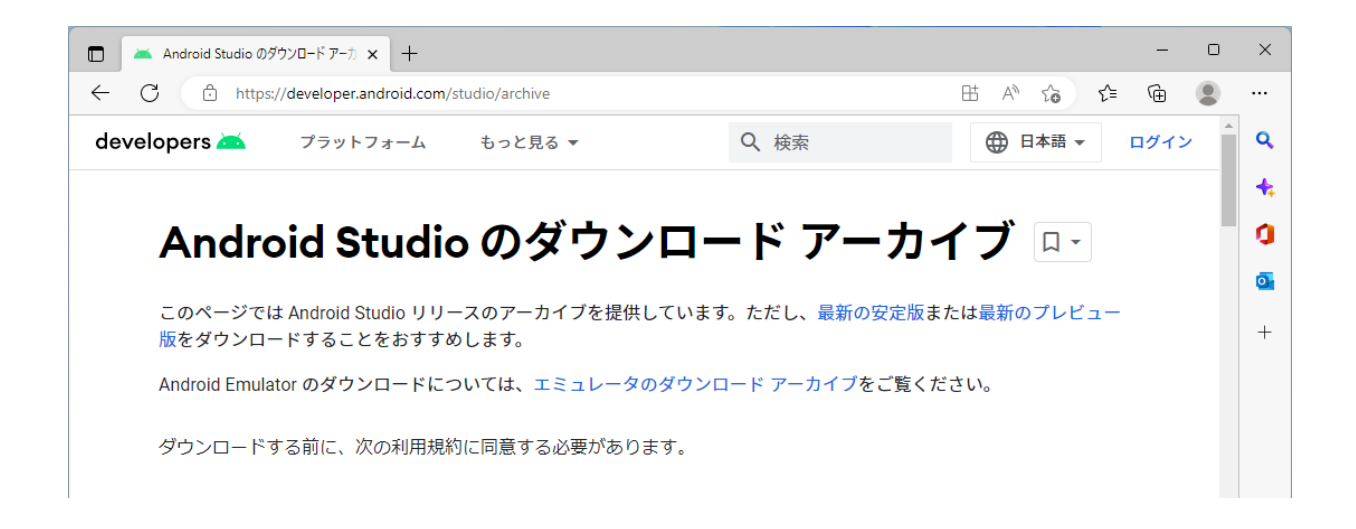

② 利用規約を確認して、[ライセンス契約に同意する]をクリックします。

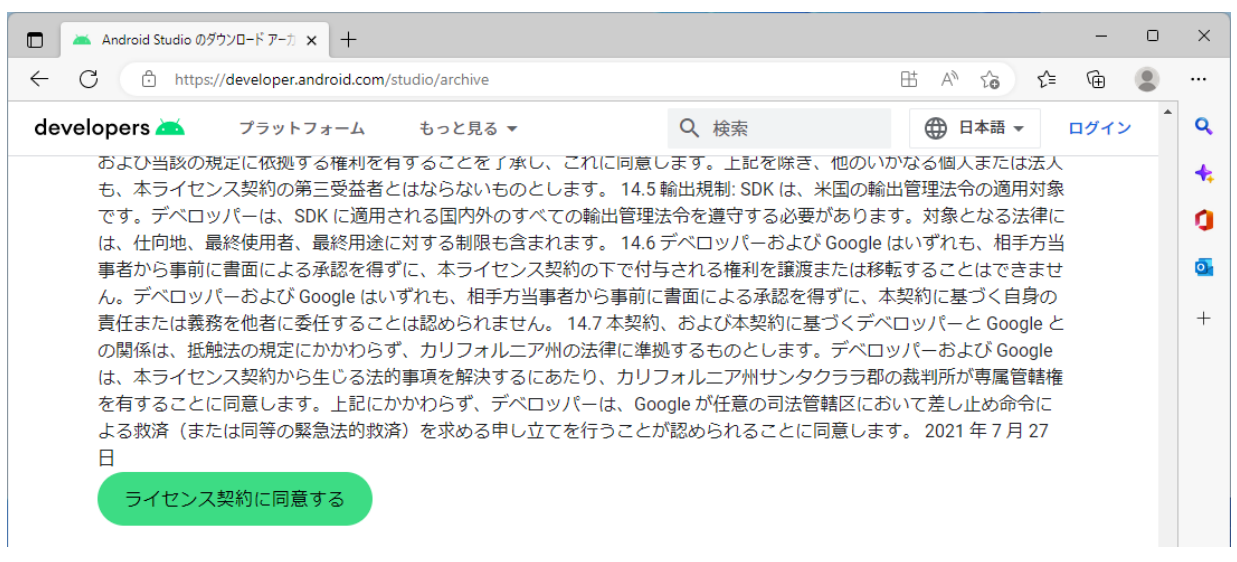

③ Android Studio の過去のバージョンが表示されます。ダウンロードしたいバージョンをク リックします。ここでは、「Android Studio Dolphin(2021.3.1) 2022 年 9 月 15 日」のとこ ろをクリックします。

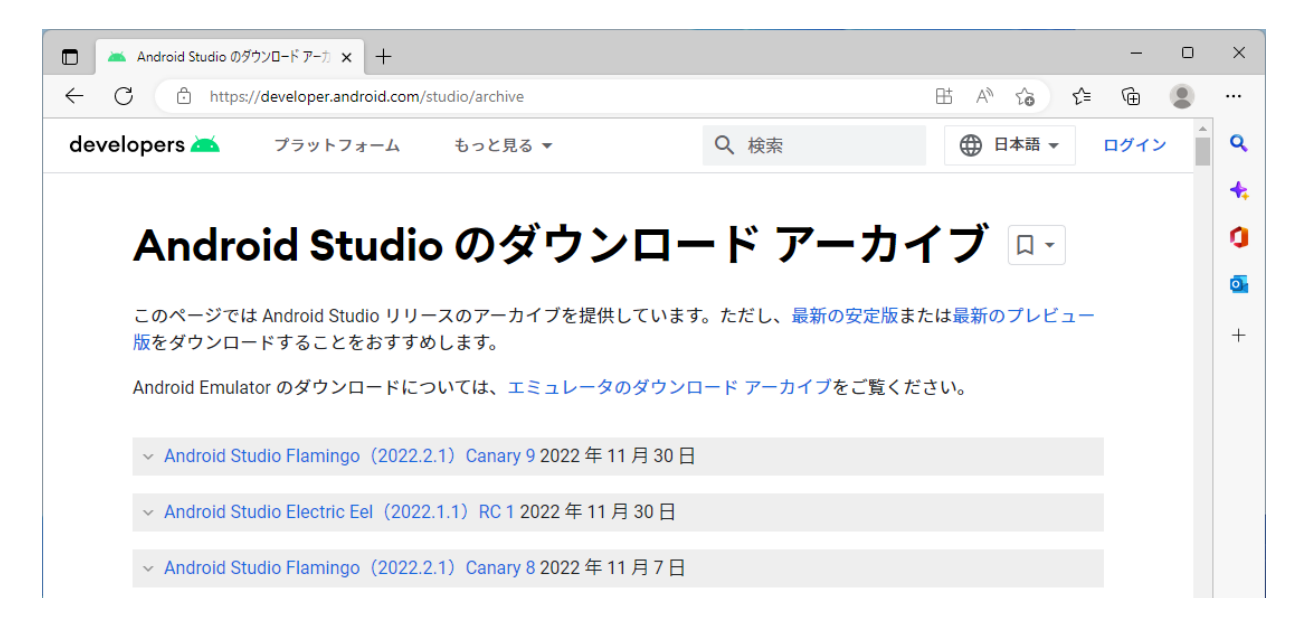

④ Windows の場合は、「Windows(64 ビット)」と書かれているところのリンク(ここでは、 「android-studio-2021.3.1.16-windows.exe」)をクリックします。なお、このときのファイ ル名の「2021.3.1.16」がバージョンになりますので、メモしておくと日本語化のときなどに 役に立ちます。

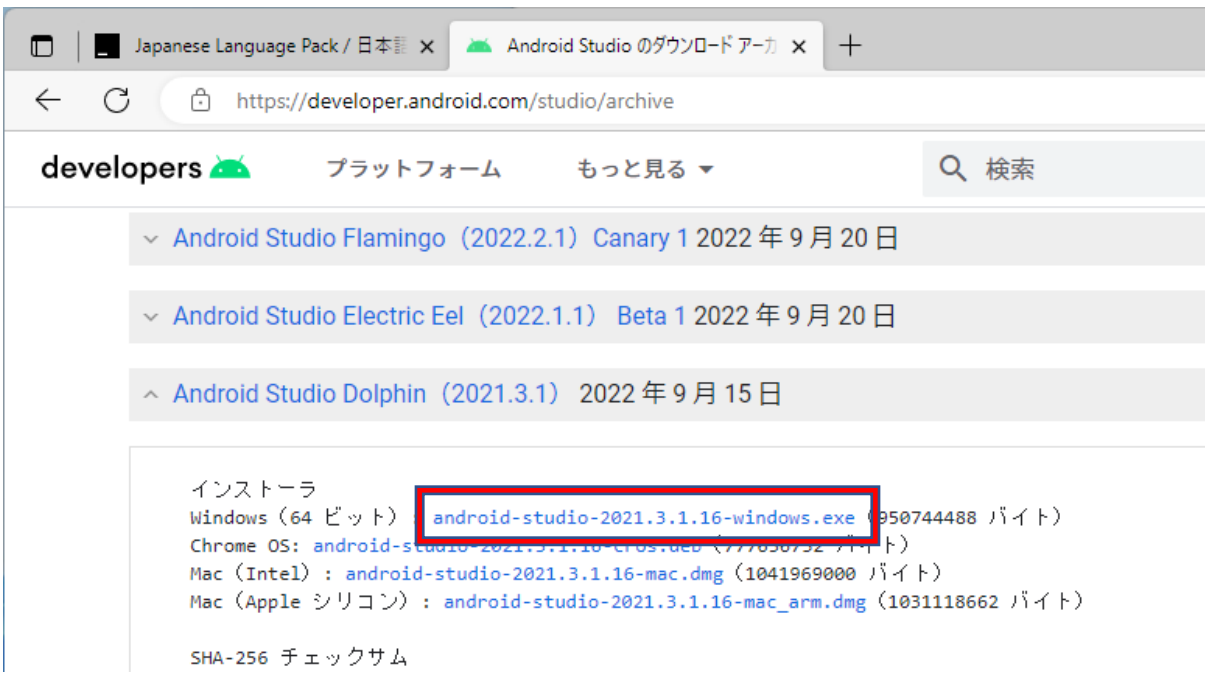

 [ファイルを開く]をクリックすると、インストールが開始されます。ダウンロードした ファイルをダブルクリックしても同じです。

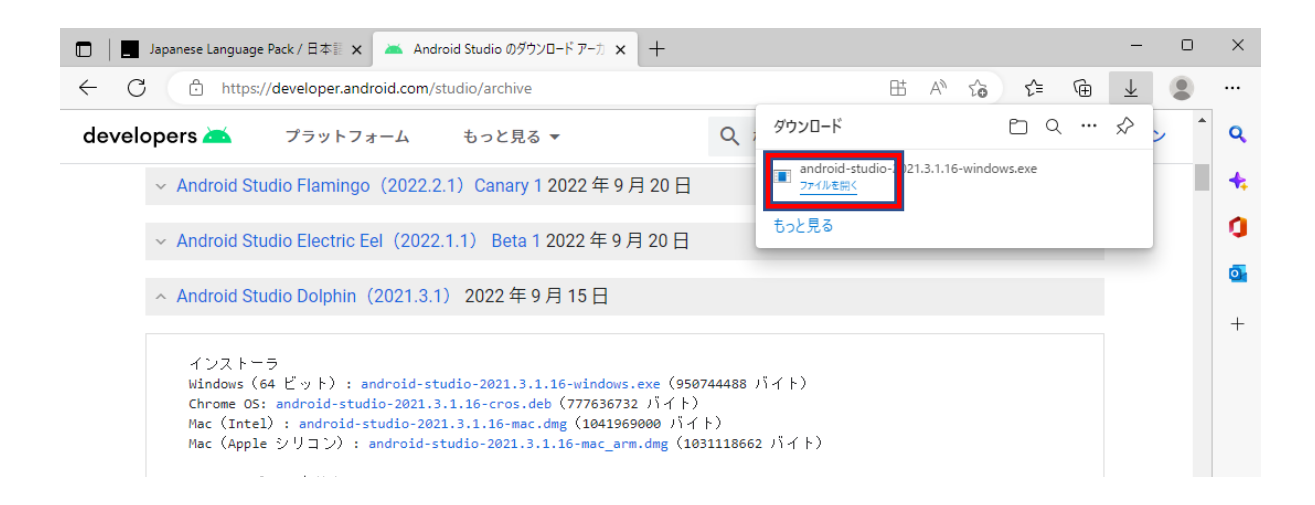

インストーラーが起動するので、手順に従って、インストールします。

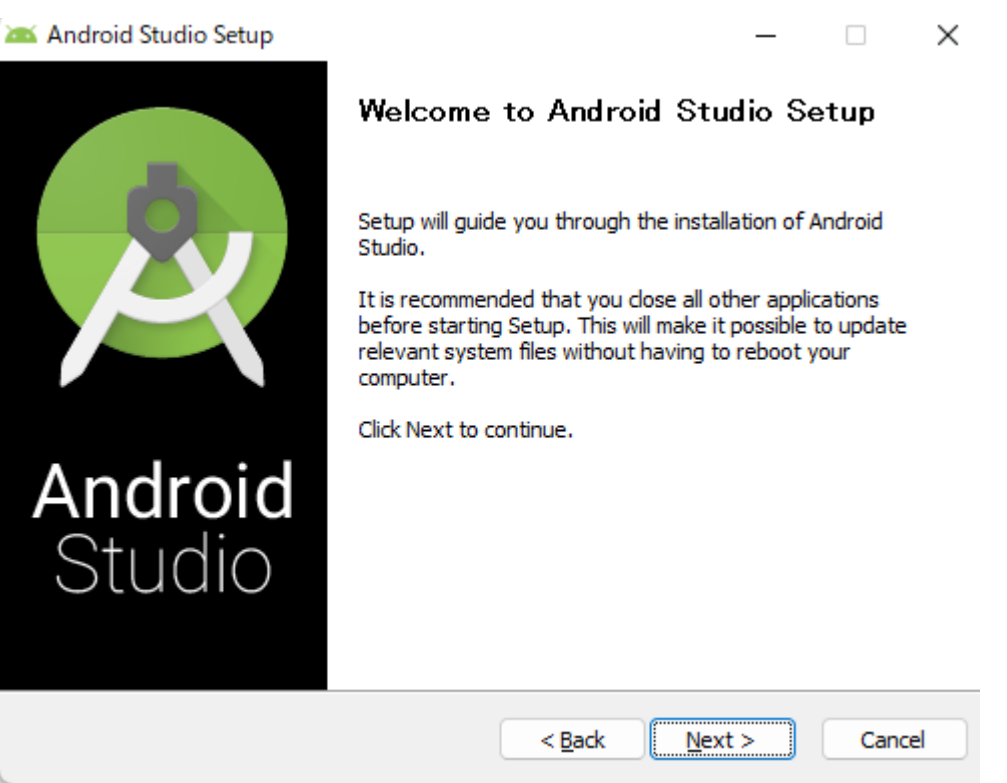